## User guide for bettermarks on Collins Connect

- 5- Accessing bettermarks
- 9 Student guide
- 13 Teacher guide

### bettermarks at school

Here's how it works

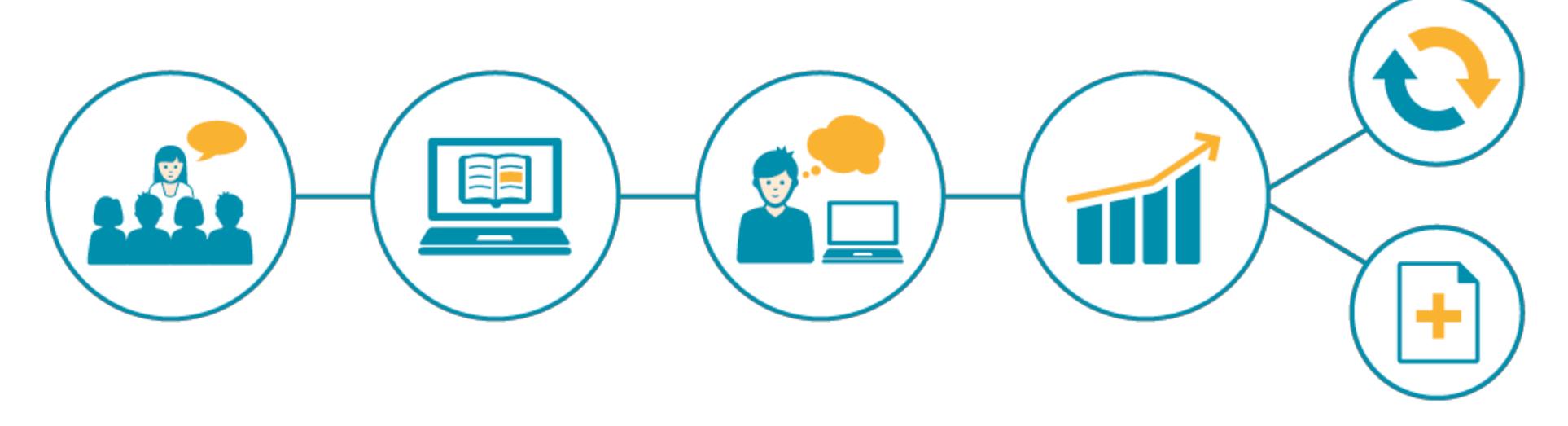

### Teach

Introduce the topic in the lesson as you usually would.

### Assign

Give bettermarks exercises to your students.

### Work

The students work through the exercises on the computer.

### **Evaluate**

Evaluate the results with the click of a button.

### Follow up

Repeat material or move on to the next topic.

### School textbook, exercise book, testing and smart board

In practice

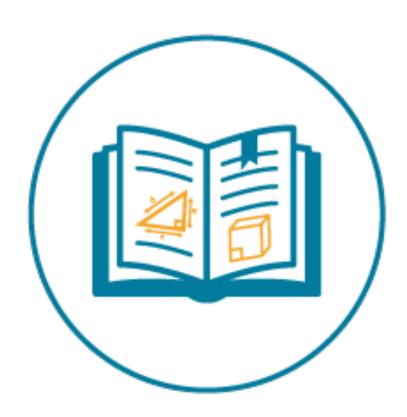

#### **Textbook**

bettermarks has topic introductions, prerequisite skill practice and worked examples.

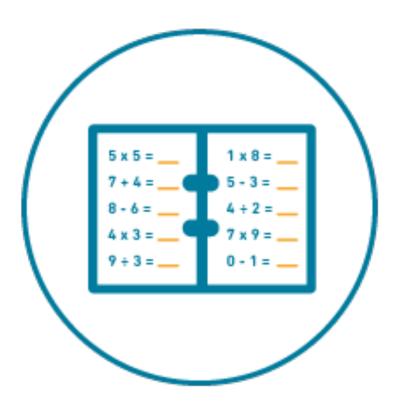

#### **Exercise book**

bettermarks provides over 100,000 different exercises.

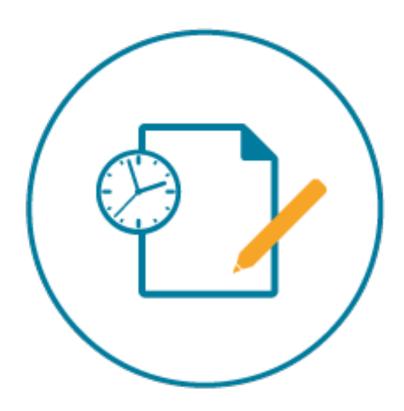

### **Testing**

bettermarks offers both readymade tests and simple tools for creating your own.

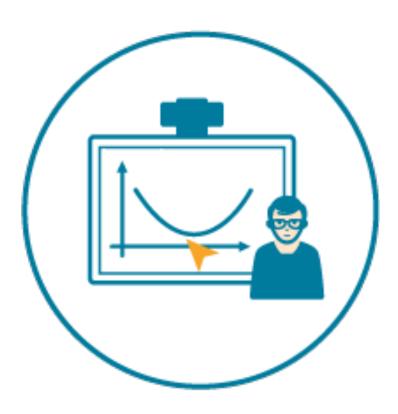

## **Interactive** whiteboard

bettermarks links to smart boards so you can display interactive content.

### How to access bettermarks

## Teacher access to bettermarks on a computer

### **Log in to Collins Connect**

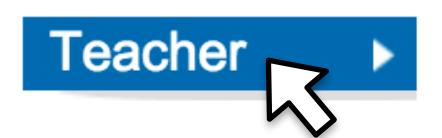

Go to https://connect.collins.co.uk and select the the teacher option from the buttons along the top. Log in using your school email address and your Collins Connect password

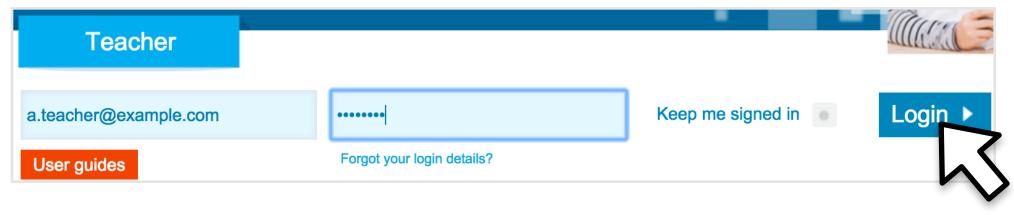

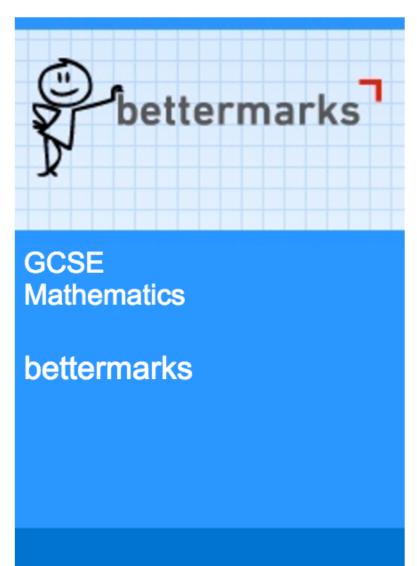

#### Go to bettermarks

Click on the bettermarks panel to go directly to better marks

### Before you begin

✓ Check that your school's Collins
 Connect admin has created a user account for you

## Student access to bettermarks on a computer

### **Log in to Collins Connect**

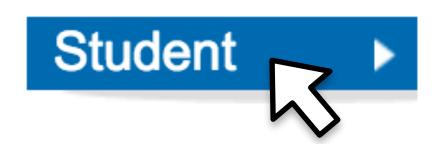

Go to bettermarks

Go to https://connect.collins.co.uk and select the the student option from the buttons along the top. Type in your school's name and then log in using your personal details.

Click on the "Go to bettermarks" button to go directly to better

| Find your School                                                               |                       |
|--------------------------------------------------------------------------------|-----------------------|
| Start typing your school name or postcode and select to go<br>your login page. | o to                  |
| School Submitted in the second shoot found?                                    | nit                   |
| •                                                                              |                       |
| Student login                                                                  |                       |
| Student login  School name: Collins Connect School(12345): Not your school?    |                       |
|                                                                                | Year group Year 10 \$ |

marks

### Before you begin

☑ Check that your school's Collins
 Connect admin has created a user account for you

## Accessing bettermarks on a mobile device

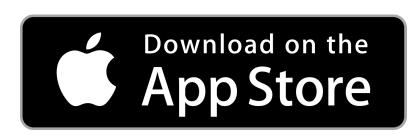

### Install the bettermarks app

The bettermarks app is available for both students and teachers from the App Store on iPad or Google Play on Android

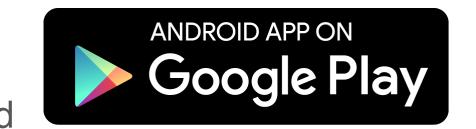

### John McTeacher **⇔** Log out ☐ Use the mobile app

### Find your pairing code

Click on your name within bettermarks as if you were going to log out and you will see the option to pair to a mobile device

#### Register your pairing code

Below is the pairing code you need to log in to your account with the bettermarks app.

#### aBCdef1

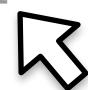

right of this page. It's case sensitive so please be careful when copying it over.

| aBCdef1 |  |  |  |
|---------|--|--|--|
|         |  |  |  |

### Register your pairing code

Open the better marks app and type in the pairing code when prompted

## How to guide for students

## Ways to study

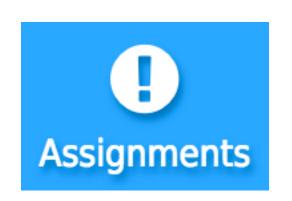

### Assignments

If your teacher has set you work to do it will appear here

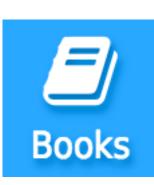

#### Books

If you want to try something yourself you can find all of the material in better marks here. This is split into the topics that your teacher has assigned to your class in "My school books" and everything else in "Library"

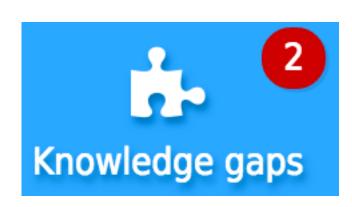

### **Knowledge gaps**

Tests will appear here when bettermarks notices you struggling with a topic. These tests will start you with easier questions and help you work up to understanding the topic.

### Before you begin

✓ Knowledge gaps and results need you to put in your password. If you don't know it, ask your school's Collins Connect admin to help you reset it

## Completing work

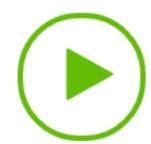

### Open a quiz

Any work can be opened with the green arrow next to it.

i Show hint

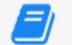

Textbook

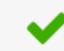

Show solution

### Get help

If you're having trouble you can ask for a hint, read up on the whole topic or even get the answer (but you don't get any marks if you're given the answer)

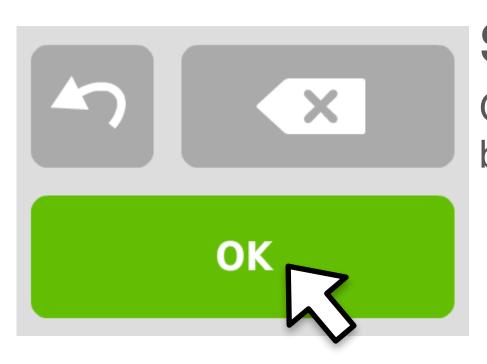

### **Submitting answers**

Once you are happy with your answer, just click the OK button in the bottom right.

### Dont worry

Unless you're in test conditions you will always be able to have a second go at a question. Questions you had trouble with will appear amber.

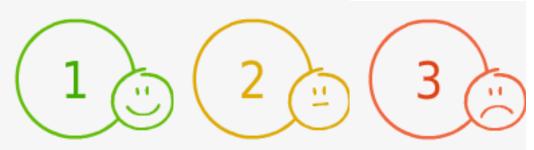

### Did it work?

Sometimes a question has more than one part so clicking on OK won't move you to the next question. Just scroll down to complete the next bit.

## Types of question

- -14x was added to both sides.
- 2x was added to both sides.

### Multiple choice

If a question has many options you normally just have to click on the right one

## ×÷

#### Fill in the blank

Where you have to write an answer yourself you can do it with the keyboard or you can use the keypad at the bottom. This will have everything you need to answer the question.

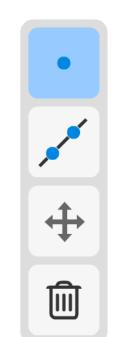

#### Draw

When you need to draw something, drawing tools will appear on the right of the canvas

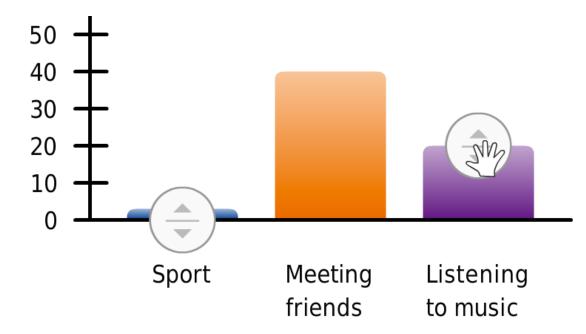

### Click and drag

Sometimes there will be things that need to be moved around by clicking and dragging like answers to the right location or segments of a pie chart to the right size

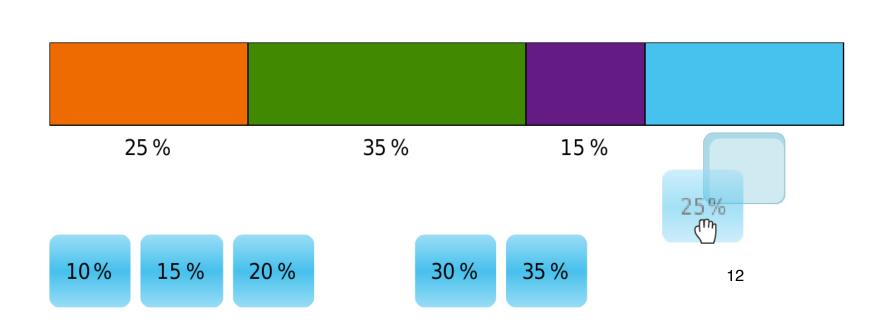

## How to guide for teachers

## Handing out a book online

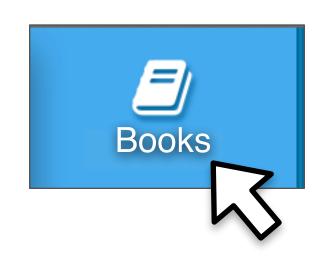

### **Open the library**

In the main navigation bar, click on "Books".

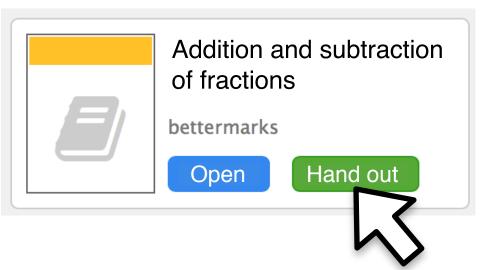

### Select a book

Click on the book you would like to hand out.

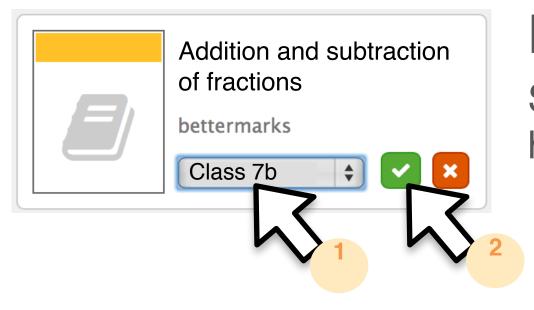

### Hand the book out

Select the relevant class (1) and confirm your selection (2) to hand out the book.

### Did it work?

In the navigation bar on the left, select the relevant class. The book you handed out will be listed here.

Now you and your students can work on the book together

## Assigning exercises online

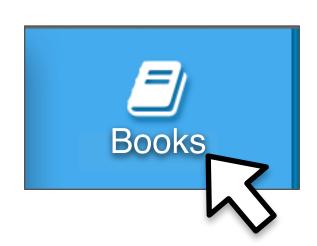

### **Open the library**

Click on "Books" in the main navigation bar.

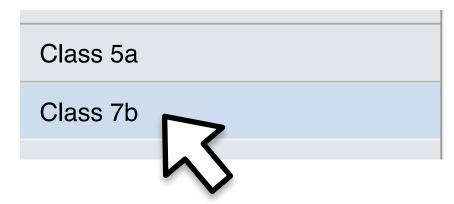

#### Select the class

Click on the class you would like to assign an exercise to.

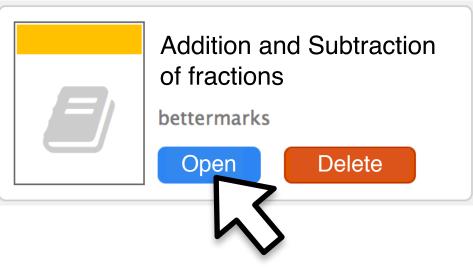

### Select the book

Click on the book you would like to use.

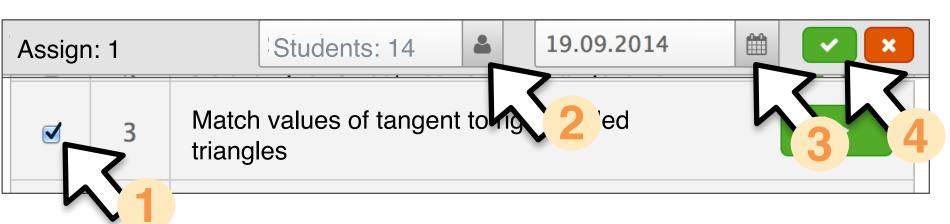

### Assign the exercise

Click on the exercise (1), the students you want to assign it to (2) and the deadline (3) and then confirm your selection (4).

### Did it work?

The exercise appears in the "Assignments" section when you click on the relevant class.

### Let your students

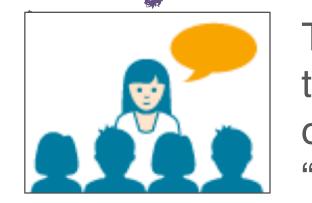

Tell your students that they have an exercise to do in their "Assignments".

### Assigning a custom-built test

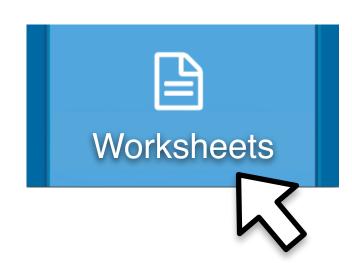

## Open the worksheets section

Click on "Worksheets" in the main navigation bar and set up a new worksheet.

#### Select the exercises

Click on the topic (1) and goal (2), select the desired exercises (3) and add them (4).

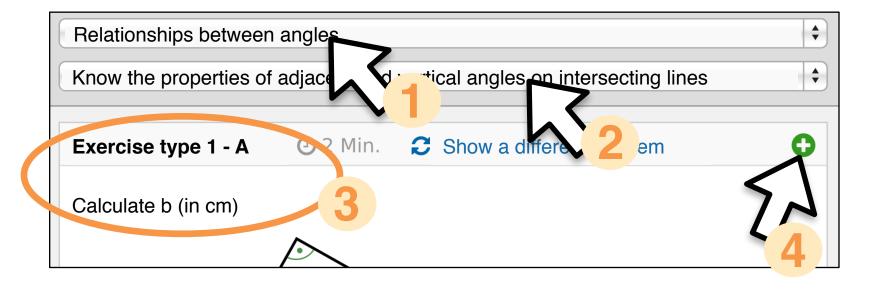

### Save the worksheet

Name the worksheet (1) and save it (2).

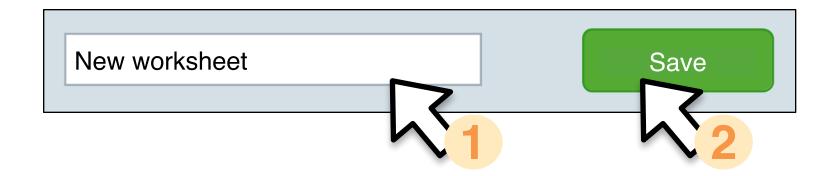

### Assign the worksheet

Select the worksheet (1), the class (2), the relevant students (3) and the deadline (4) and confirm your selection (5).

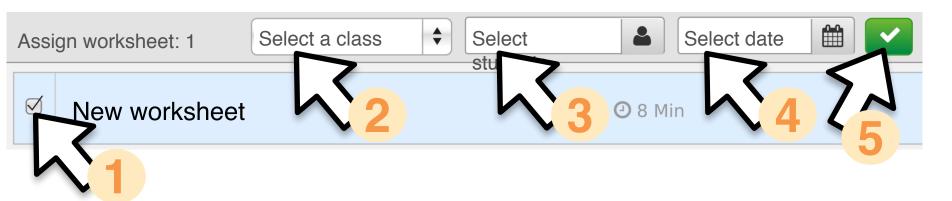

### Did it work?

The test appears in the "Assignments" section when you click on the relevant class.

### Tell your students

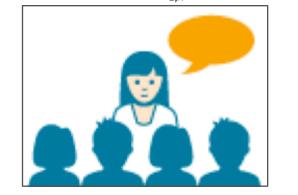

Tell your students that they have a test to do in their "Assignments" section.

## Working through mistakes

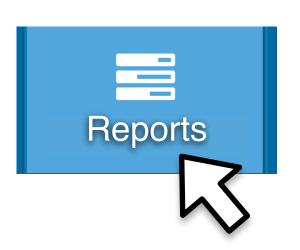

### Open the reports

Click on "Reports" in the main navigation bar.

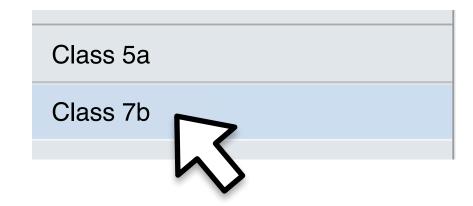

#### Select the class

Click on the class whose mistakes you would like to work through.

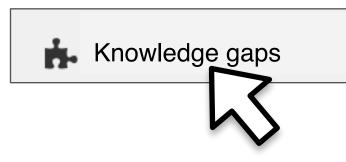

## Option 1 Display knowledge gaps

Click on "Knowledge gaps" to call up the students' open knowledge gaps.

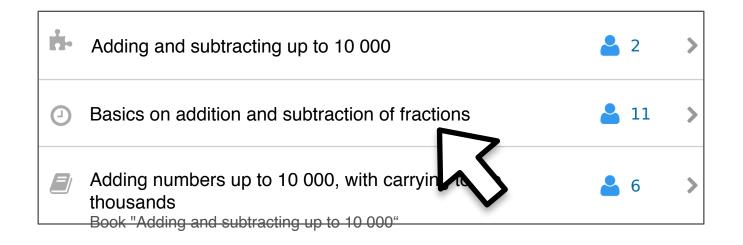

### Option 2

### Analyse the activity in detail

Click on a student's exercise activity to see exactly where they went wrong, including their exact input per attempt.

### Before you start

- ✓ Have your students done their work?

### Let your students

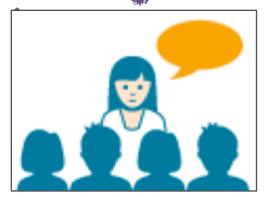

Tell your students that they should work on the exercise in the "Knowledge gaps" section.

### Next step

Take your students through problems they could not solve. Either explain the difficulties or assign corresponding exercises and explanations.

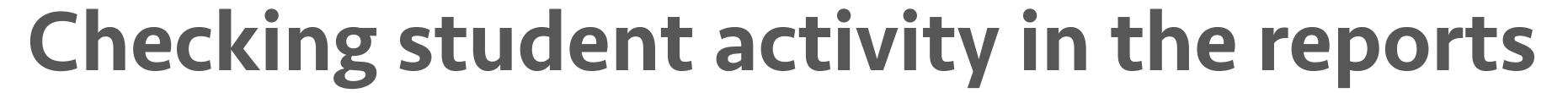

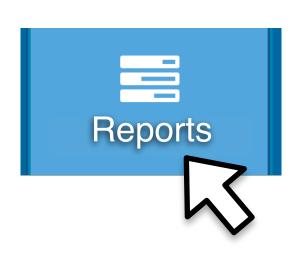

### Open the reports

Click on "Reports" in the main navigation bar

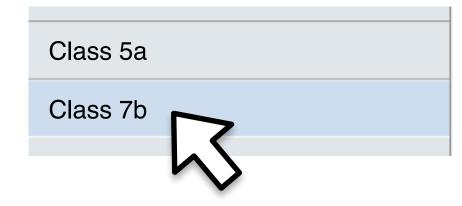

#### Select the class

Click on the class whose activity you would like to check.

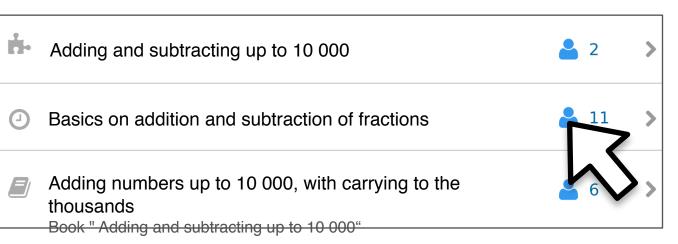

### Select the exercise

Click on the exercise you want to check.

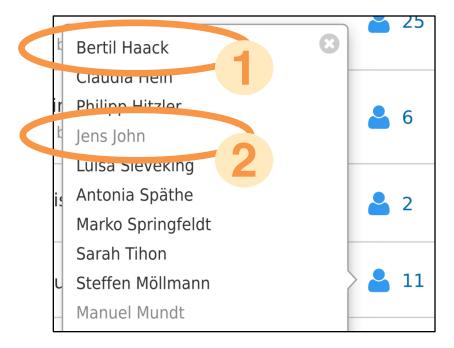

### **Check the activity**

You can easily see which students have done (1) or not done (2) the exercise.

### Before you start

Check you have handed out the relevant book to your students.

## Checking the results in the reports

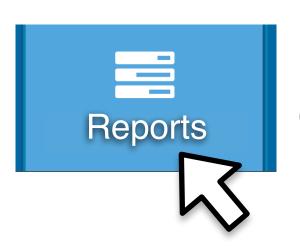

### Open the reports

Click on "Reports" in the main navigation bar

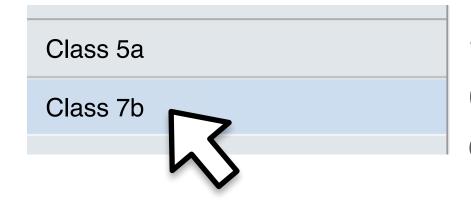

#### Select the class

Click on the class whose results you would like to check.

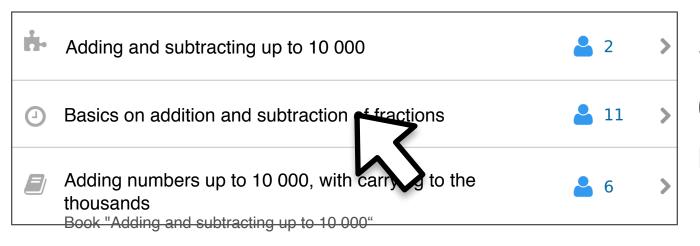

### Select the content

Click on the content where you want to check the results.

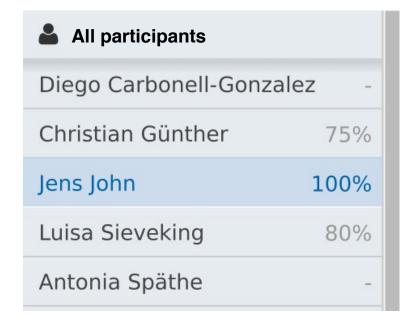

#### Check the results

You are presented with an overview of the students' results and you can call up individual problems with a couple of clicks.

### Before you start

Check you have handed out the relevant book to your students.

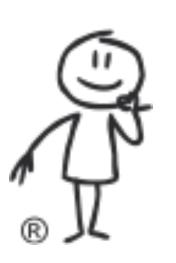

https://connect.collins.co.uk